# **GERBER ACCUMARK 3D**

# **Nouveautés d'avril 2023/v16.0**

Date : Avril 2023

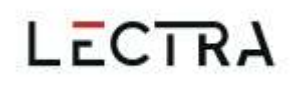

### **COPYRIGHT**

Gerber AccuMark ©2023 Lectra SA et ses filiales. Tous droits réservés.

Ce document ne peut être reproduit par aucun moyen, en totalité ou en partie, sans l'autorisation écrite du propriétaire du droit d'auteur.

Ce document fait partie des articles exclusifs fournis pour documenter le support de Lectra SA et de ses affiliés pour Gerber AccuMark.

En contrepartie de la fourniture des informations contenues dans ce document, la partie à qui il est remis en assume le contrôle et la garde et accepte ce qui suit :

Les informations contenues dans le présent document sont données à titre confidentiel et aucune partie de celles-ci ne doit être copiée ou reproduite sans le consentement écrit de Lectra.

Ce document ou son contenu ne doit en aucun cas être utilisé pour la fabrication ou la reproduction des articles présentés, et la remise de ce document ne constitue pas un droit ou une licence pour le faire.

### **MARQUES COMMERCIALES**

Gerber AccuMark, est une marque déposée de Lectra aux États-Unis, tous droits réservés. Les autres noms de sociétés, marques commerciales et noms de produits mentionnés dans ce document sont des marques commerciales ou des marques déposées de leurs sociétés respectives.

### **CLAUSE DE NON-RESPONSABILITÉ**

Les informations contenues dans ce document sont susceptibles d'être modifiées sans préavis. Lectra SA et ses filiales ne sauraient être tenues responsables des erreurs contenues dans ce document ou des dommages accessoires ou indirects liés à la fourniture ou à l'utilisation de ce matériel, y compris, par exemple, les pertes de profits, de tissu et de temps de production.

# **Contenu**

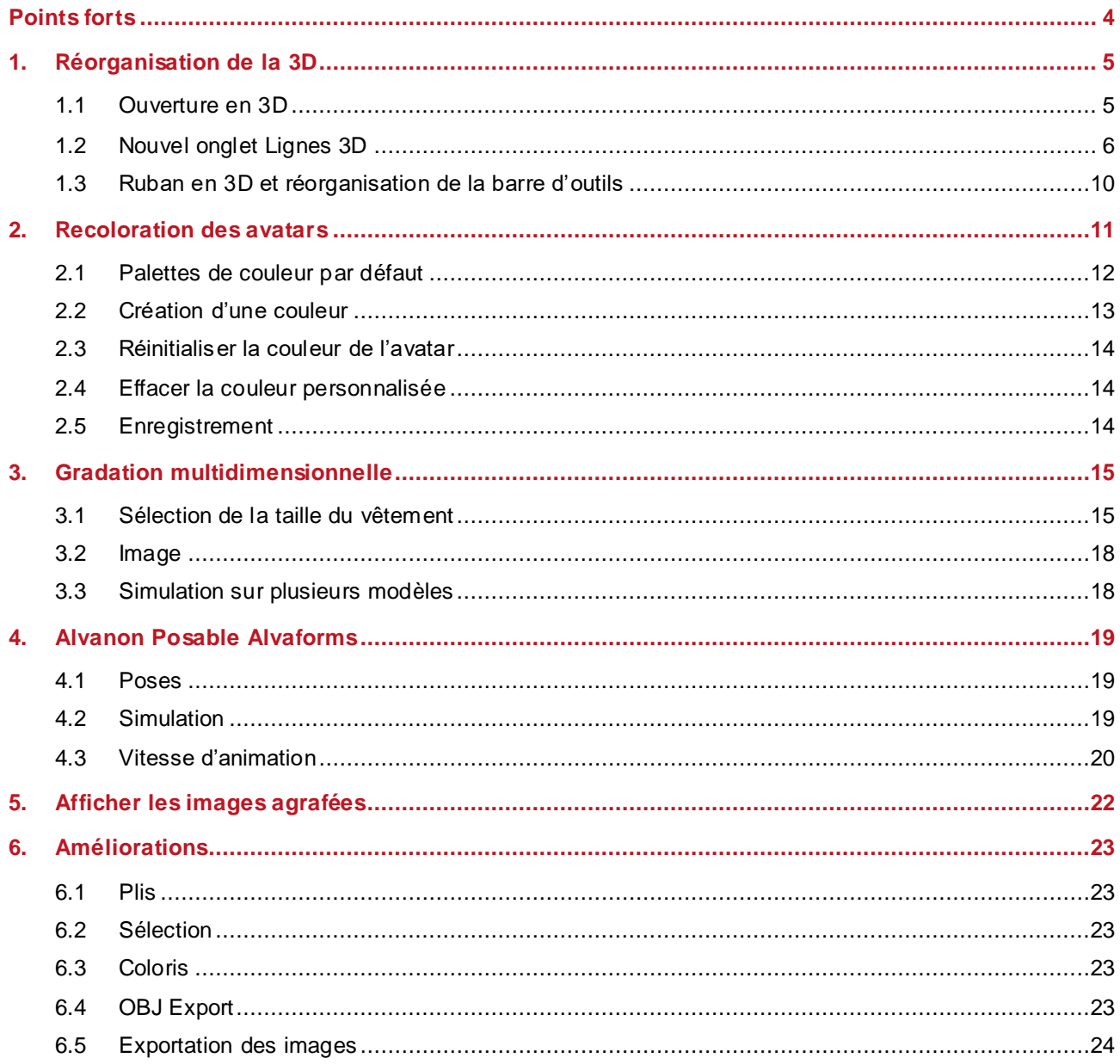

 $\overline{\phantom{a}}$ 

# **GERBER ACCUMARK® 3D : NOUVEAUTES D'AVRIL 2023**

# <span id="page-3-0"></span>**POINTS FORTS**

Dans AccuMark 3D v16.0, les utilisateurs trouveront les nouvelles fonctionnalités et améliorations suivantes qui simplifient leur flux de travail.

- Réorganisation de la 3D
	- o Ouverture en 3D depuis le menu Fichier
	- o Ruban mis à jour
- Recoloration des avatars
- Gradation multidimensionnelle
- Alvaforms virtuels posables

 $\mathbb{R}^2$ 

# <span id="page-4-0"></span>**1. REORGANISATION DE LA 3D**

La nouvelle organisation du ruban 3D simplifie votre flux de travail.

### <span id="page-4-1"></span>1.1 **Ouverture en 3D**

Ouvrez votre modèle en 3D directement depuis le menu Fichier. Il n'y a plus d'onglet 3D dans l'espace de travail en 2D.

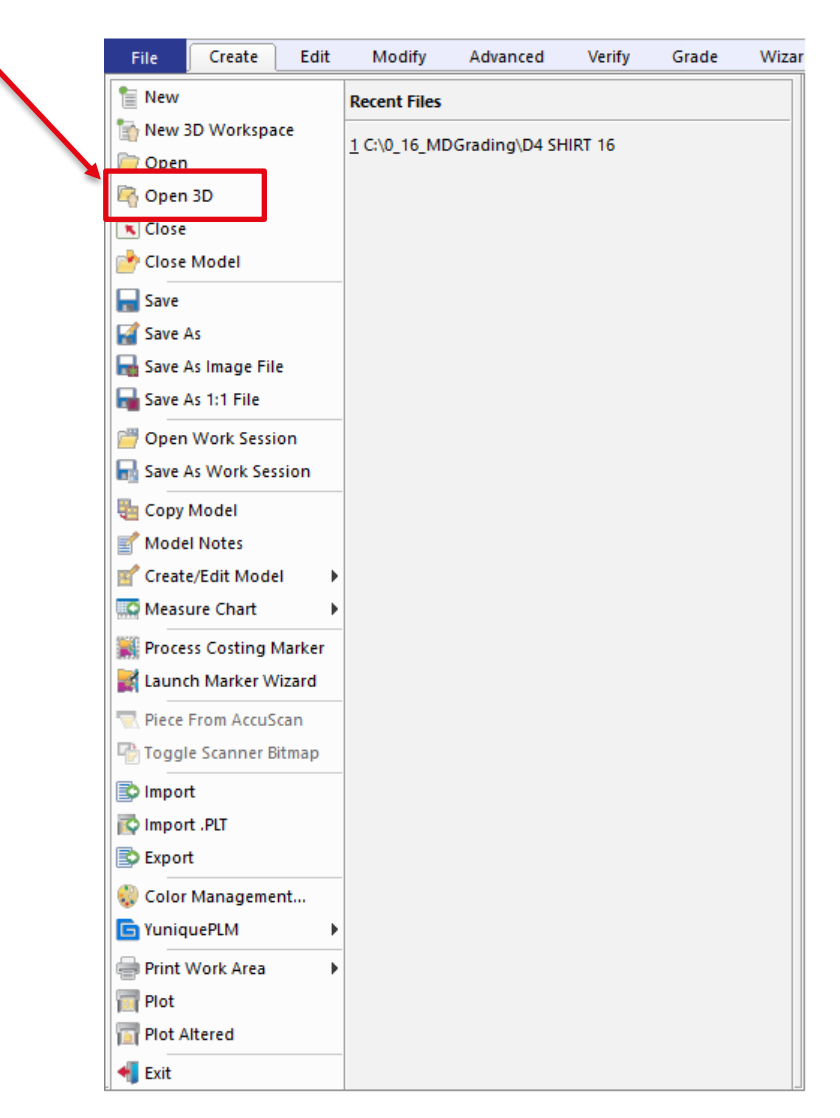

Si vous préférez appuyer sur un bouton pour *Ouvrir en 3D,* nous vous recommandons de l'ajouter à la barre d'outils d'accès rapide en sélectionnant la flèche vers le bas dans la barre d'outils > Sélectionner d'autres commandes.

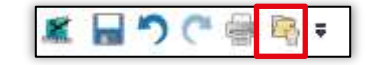

# <span id="page-5-0"></span>1.2 **Nouvel onglet Lignes 3D**

L'onglet 3D de l'espace de travail en 2D est désormais l'onglet Lignes 3D dans l'espace de travail en 3D. Les utilisateurs n'ont plus besoin d'enregistrer et de revenir à la 2D pour accéder aux fonctions de pliure et d'élastique. Les fonctions sont toujours disponibles uniquement en pré simulation. Toutes les fonctions dans Plis, Élastiques, Lignes de coupe et Pièce sectionnée ont toutes été déplacées.

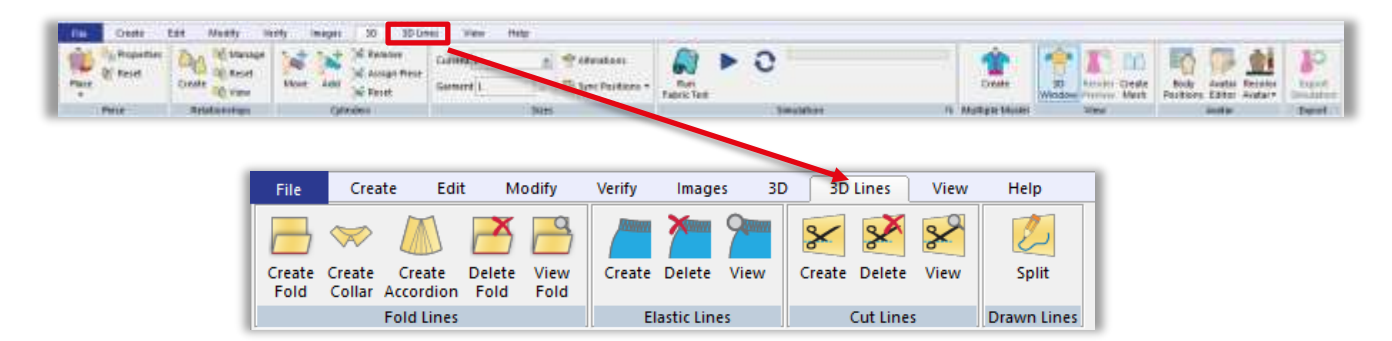

Les fonctions d'affichage des plis, d'élastique et de coupe peuvent être utilisées avec une simulation enregistrée ou en cours. Seules les fonctions d'affichage sont disponibles dans un espace de travail de modèles multiples.

### 1.2.1 **Lignes de pliage**

Créez et supprimez les plis, les cols et les accordéons directement dans l'espace de travail en 3D. Mettez à jour les paramètres de pli, sélectionnez la ou les lignes auxquelles appliquer le pli et mettez en surbrillance le côté à plier dans l'espace de travail en 3D. Activez *Afficher* de manière à afficher les paramètres de pli dans l'espace de travail en 3D pour les lignes avec des plis.

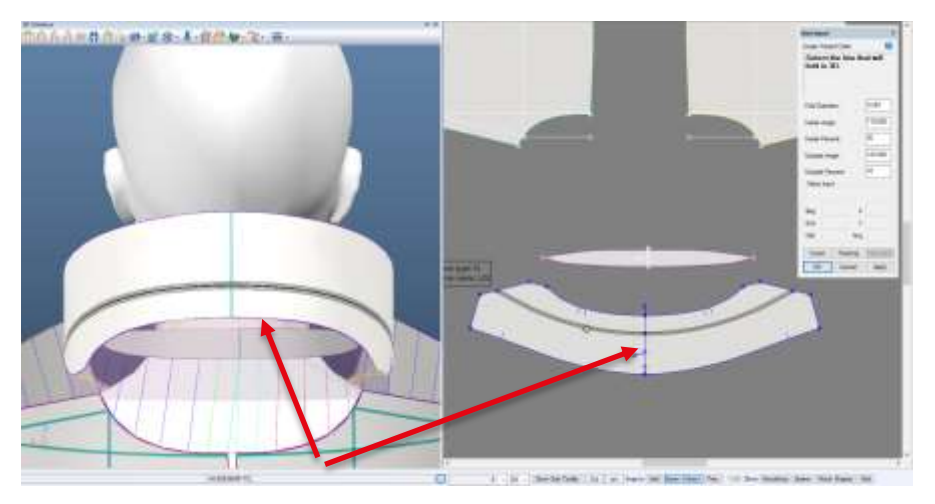

La ligne apparaît en évidence avec la région des paramètres de plis dans l'espace de travail en 3D et la fenêtre 3D.

**REMARQUE :** Pour plus d'informations sur les cols, consultez la documentation Nouveautés d'AccuMark 3D v10.1 dans C:\ProgramData\Gerber Technology\Training Docs\AccuMark Documentation\Whats New Previous

Gerber AccuMark 3D est une marque déposée de Lectra. Les autres marques commerciales mentionnées dans ce document sont la propriété de leurs détenteurs respectif s. (a) a contract de la component de la component de la component de la component de la component de la component de la component de la component de la component de la component de la component de la c

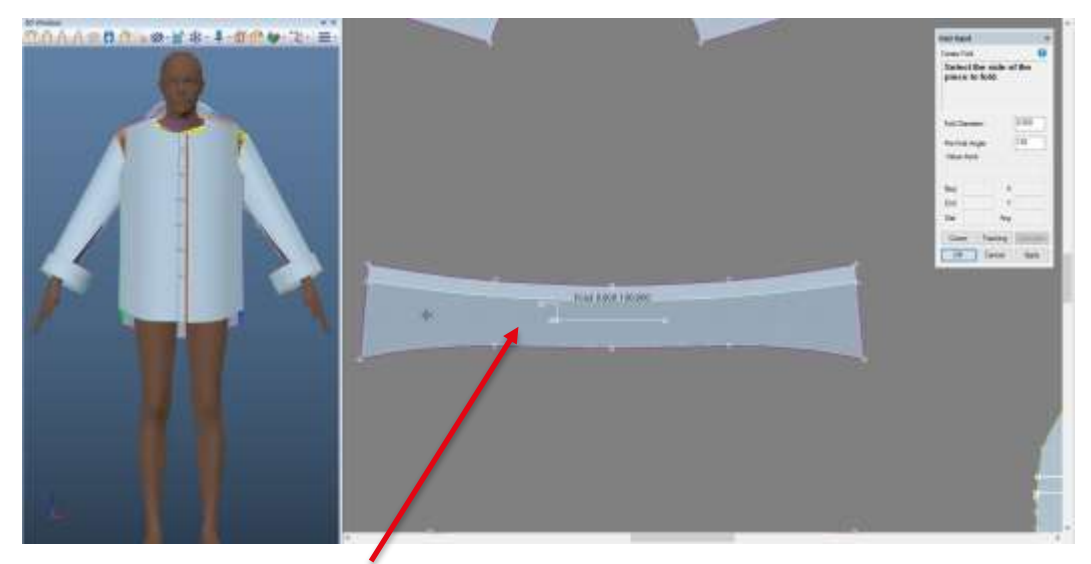

Sélectionnez le côté à plier.

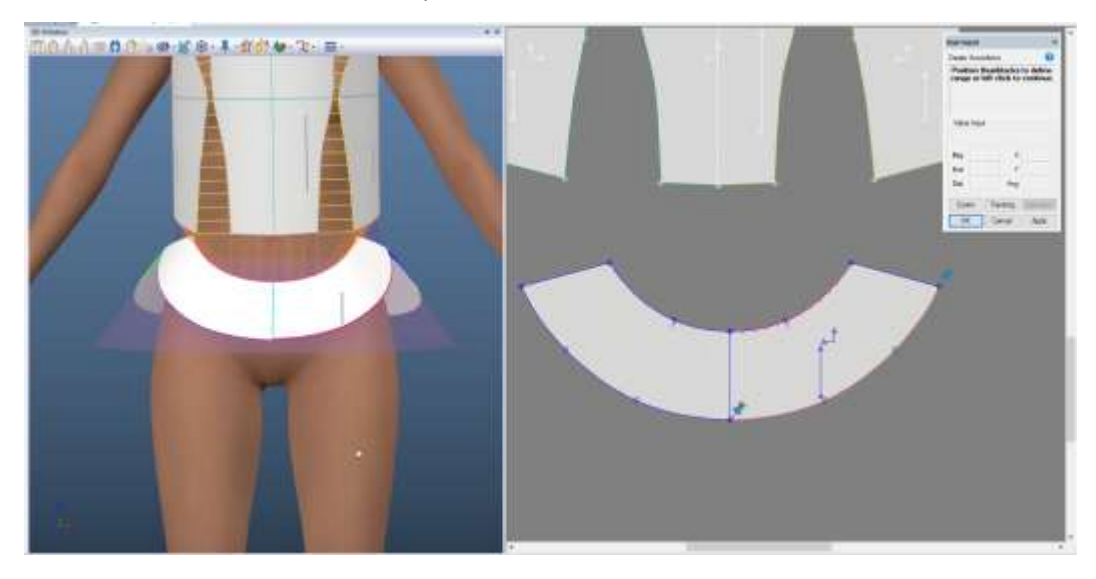

Dans Créer accordéon, les épingles d'ajustement de la plage s'affichent dans l'espace de travail en 3D. La ligne sélectionnée apparaît en évidence dans l'espace de travail en 3D et la fenêtre 3D.

 $\mathcal{L}$ 

### 1.2.2 **Lignes élastiques**

Créez des lignes élastiques dans l'espace de travail en 3D et dans la fenêtre 3D.

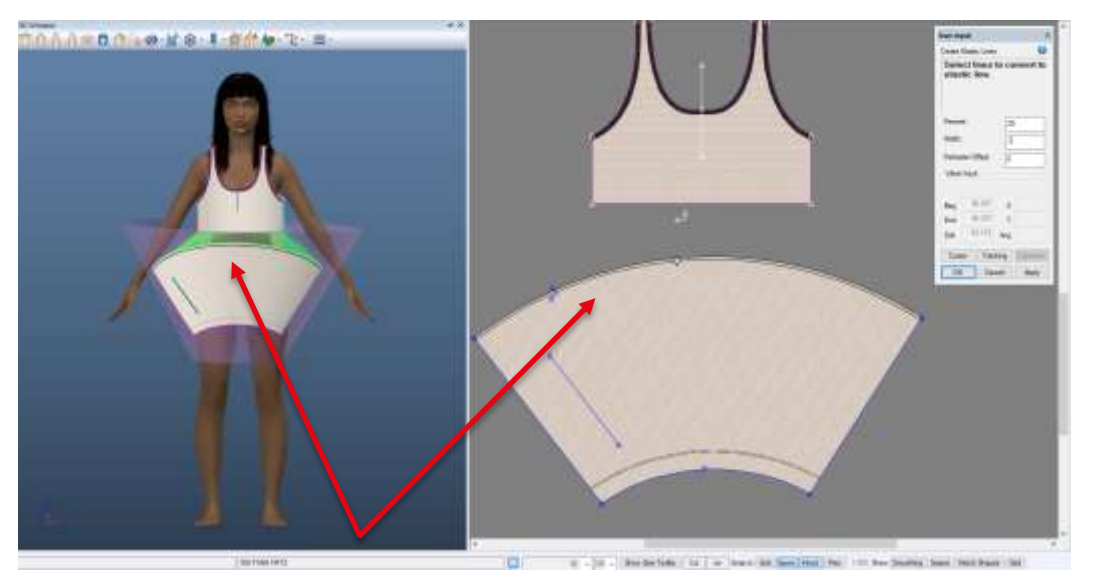

Lors de la sélection de la ligne sur laquelle appliquer l'élastique, l'aperçu s'affiche dans l'espace de travail en 3D et la fenêtre 3D. Activez *Afficher* de manière à afficher les paramètres de l'élastique dans l'espace de travail en 3D sur les lignes avec élastique.

### 1.2.3 **Lignes de découpe**

Appliquez un attribut de ligne de découpe à une ligne interne dans l'espace de travail en 3D ou dans la fenêtre de l'avatar en 3D. Dans la fenêtre 3D, la pièce est visuellement mise à jour de façon à afficher une ligne de découpe. La pièce dans l'espace de travail en 3D aura un libellé « Couper » lorsqu'une ligne de découpe est présente et la sélection de la vue est activée.

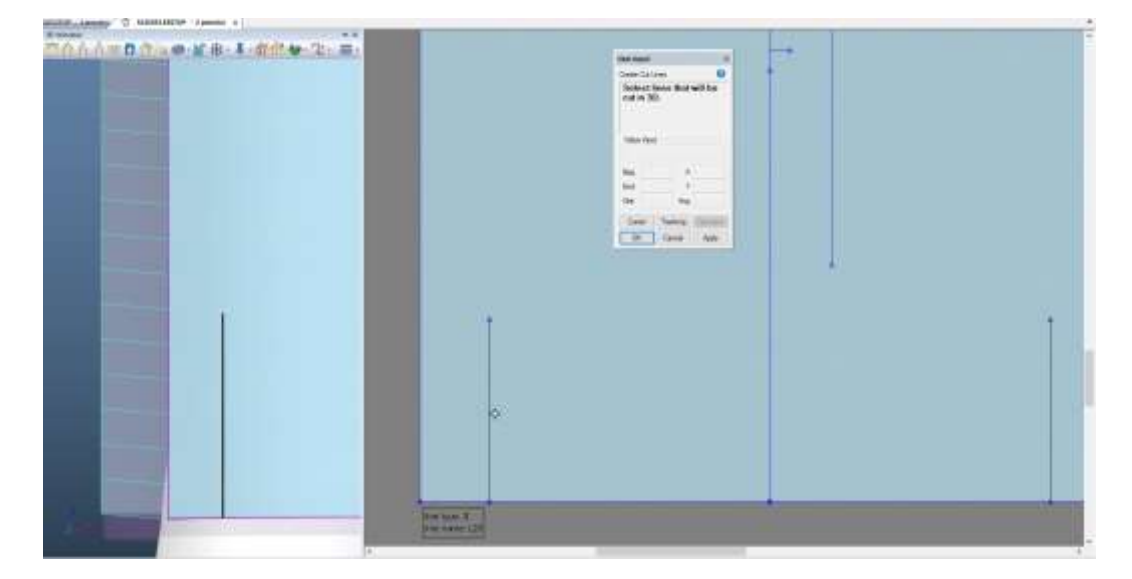

#### 1.2.4 **Lignes sectionnées**

La fonction Ligne sectionnée sépare une pièce sur une ligne interne. Cette fonction de section ajoute les nouvelles pièces au modèle, complète les informations sur la 3D, positionne les pièces dans l'espace de travail en 3D et les cout ensemble automatiquement. La sélection de la ligne a lieu dans l'espace de travail en 3D et dans la fenêtre de l'avatar en 3D.

#### 1.2.5 **Mise en évidence des lignes en 3D**

Les lignes sélectionnées dans les fonctions de lignes en 3D apparaissent en évidence. La ligne sélectionnée apparaît en évidence, tout comme l'étendue du pli ou les diamètres des élastiques. La couleur par défaut est le noir. Pour sélectionner une nouvelle couleur :

1. Modifier > Espace de travail > Personnaliser > Liste déroulante Préférences

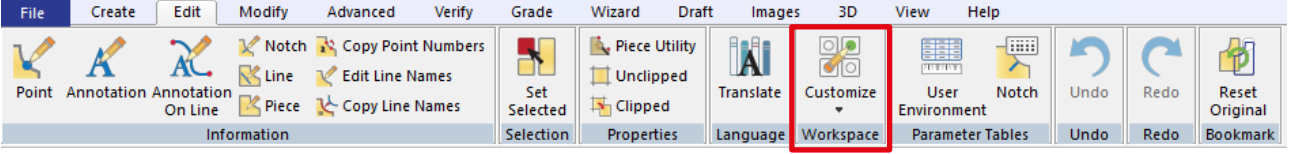

- 2. Accédez à l'onglet Couleur.
- 3. Localisez *Proche* > cliquez sur la case de couleur pour changer la couleur.

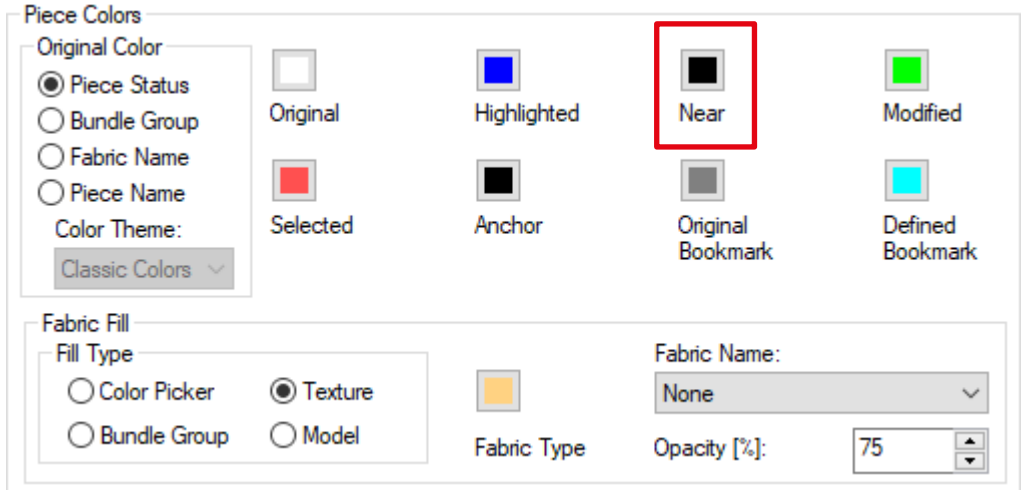

4. Appliquez les mises à jour pour que les changements s'appliquent à la session en cours et enregistrez les mises à jour pour appliquer les changements à la session actuelle et aux sessions à venir.

### 1.2.6 **Nouvelle fonction en 3D Ligne 2 points**

Les lignes 2 points permettent de créer des plis, des élastiques et de placer des garnitures. Pour y accéder, naviguez jusqu'à la Barre d'outils 3D > Créer des lignes > Ligne 2 points.

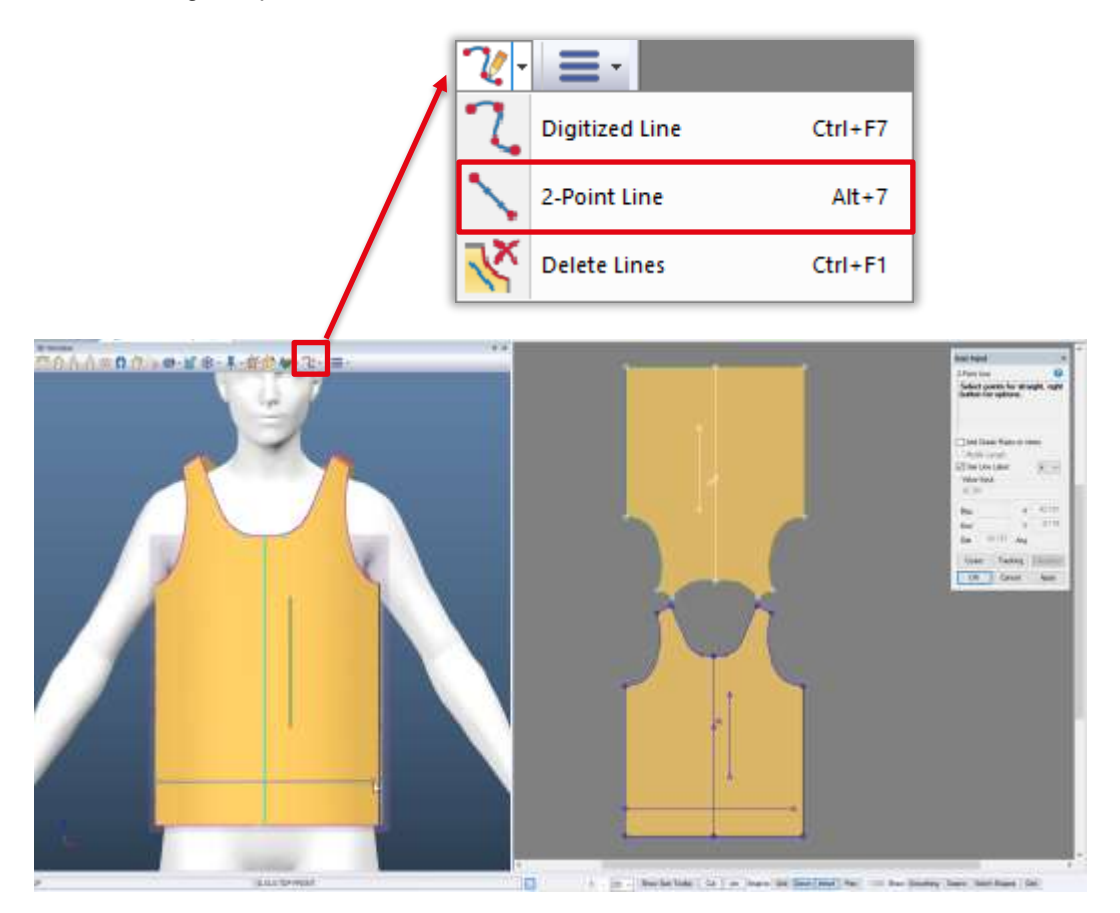

La ligne s'affiche dans l'espace de travail en 3D et dans la fenêtre 3D simultanément. Dans l'illustration ci-dessus, la ligne est tracée dans la fenêtre 3D.

# <span id="page-9-0"></span>1.3 **Ruban en 3D et réorganisation de la barre d'outils**

#### 1.3.1 **Tailles**

Pour s'aligner avec le nouveau champ « Taille du vêtement » de manière à prendre en charge la gradation multidimensionnelle, la liste déroulante des tailles actuelles se trouve désormais dans le volet des tailles du ruban en 3D.

### 1.3.2 **Améliorations**

Pendant une simulation active ou enregistrée, la sélection Onglet Modifier > Volet Espace de travail > Personnaliser > Préférences est désormais disponible.

# <span id="page-10-0"></span>**2. RECOLORATION DES AVATARS**

Recolorez vos avatars dans Gerber AccuMark 3D. Si un avatar possède plusieurs textures, toutes les textures se mettent à jour dans une seule couleur. Les Alvanon Virtual Alvaforms ne peuvent pas être recolorés. L'icône dans le ruban inclut une bande dont la couleur est identique à celle de l'avatar sélectionné. Si l'avatar n'a pas été recoloré, y compris les avatars avec textures, la bande est de couleur grise par défaut.

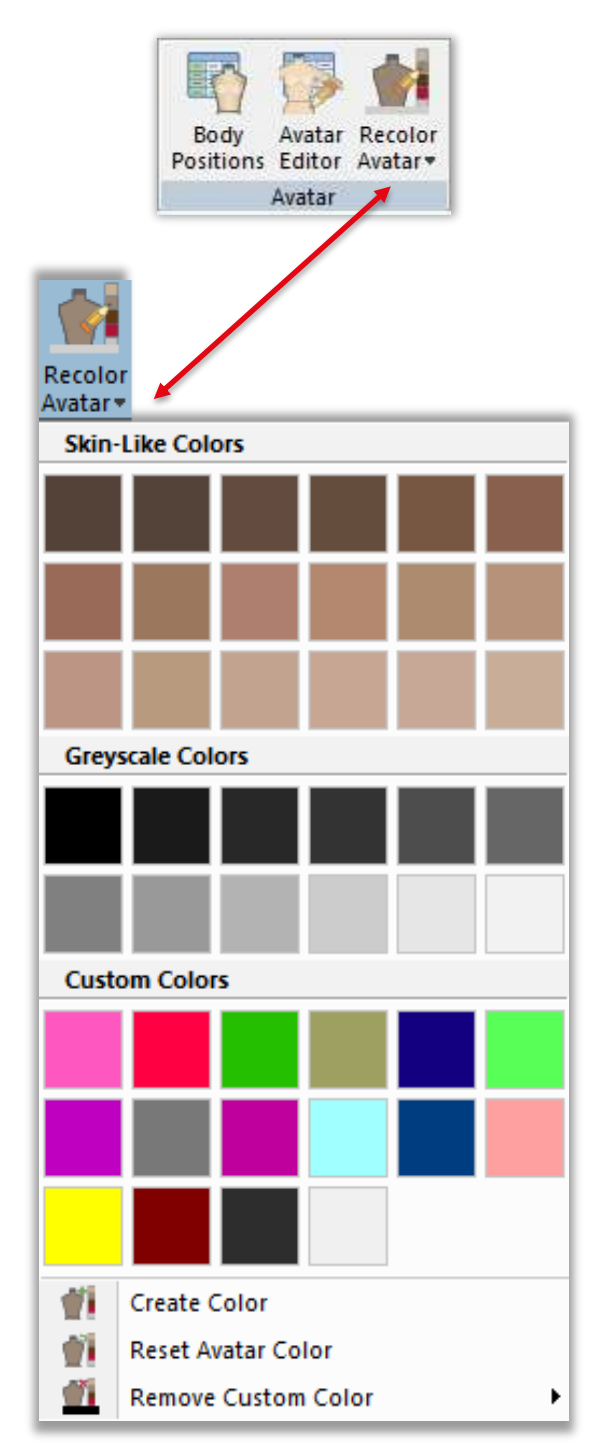

Gerber AccuMark 3D est une marque déposée de Lectra. Les autres marques commerciales mentionnées dans ce document sont la propriété de leurs<br>détenteurs respectif s. [11/24]

### <span id="page-11-0"></span>2.1 **Palettes de couleur par défaut**

Deux palettes de couleur par défaut sont disponibles pour la recoloration : une palette de couleurs nude et une autre de nuances de gris. Des infobulles affichent la valeur RGB de chaque couleur.

#### 2.1.1 **Couleur nude**

Les couleurs nude sont comparables à celle d'un mannequin en boutique et non à la peau réelle. Nous déconseillons d'utiliser la fonction de recoloration de l'avatar pour obtenir un aspect réaliste. Dans Gerber AccuMark 3D, les utilisateurs ne peuvent sélectionner qu'une seule couleur pour représenter leur avatar.

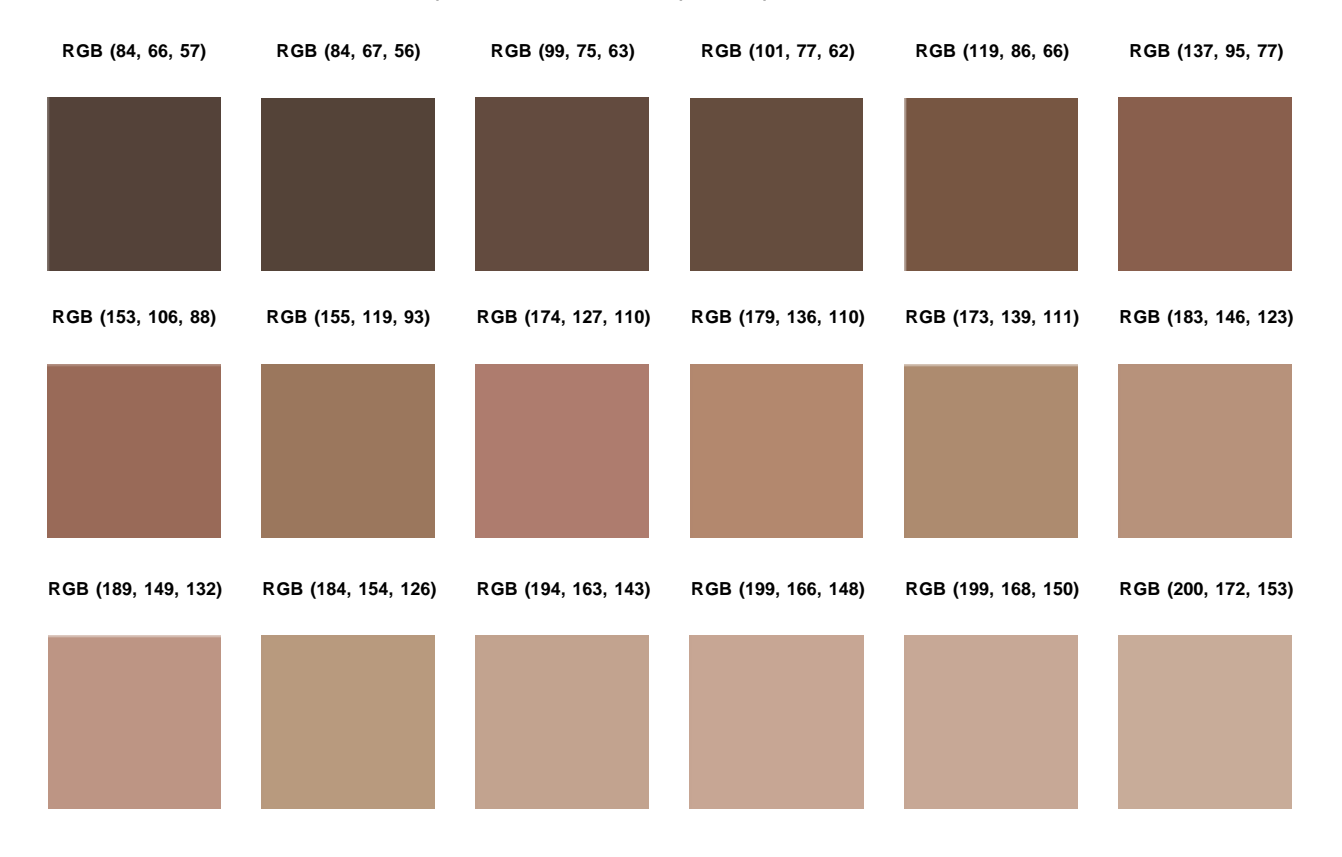

### 2.1.2 **Nuance de gris**

Certains utilisateurs préfèrent utiliser une couleur d'échelle de gris pour leurs avatars afin de mettre en évidence les caractéristiques du vêtement. La seconde palette par défaut correspond à une échelle de gris.

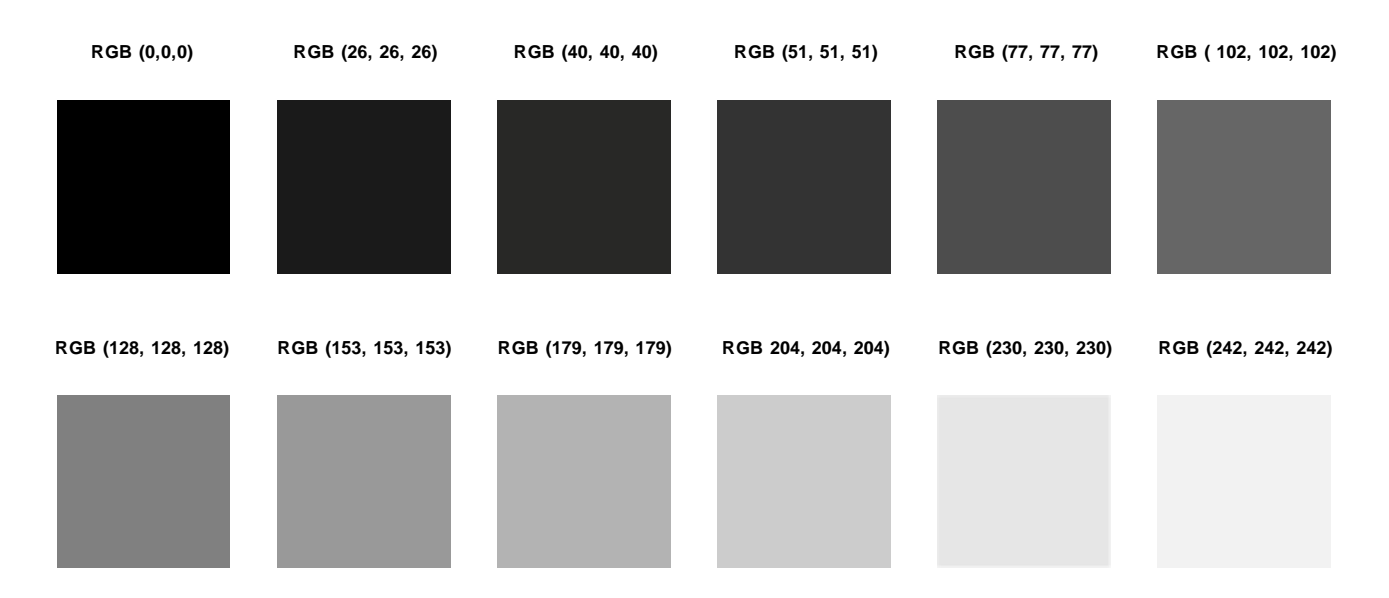

# <span id="page-12-0"></span>2.2 **Création d'une couleur**

Sélectionnez Créer la couleur pour afficher la boîte de dialogue contenant le nuancier et créer votre propre couleur personnalisée. Dans l'onglet Standard, sélectionnez une couleur dans le nid d'abeille affiché. Dans l'onglet Personnaliser, saisissez votre propre valeur de couleur. Utilisez le sélecteur de couleur pour choisir une couleur à l'écran.

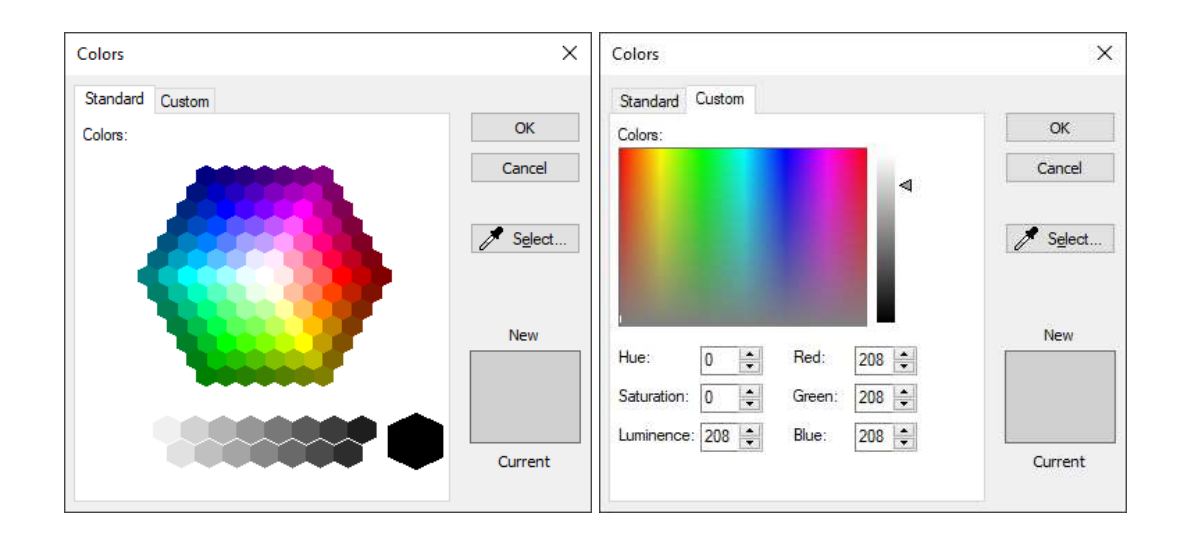

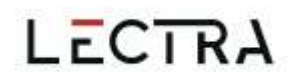

## 2.3 **Réinitialiser la couleur de l'avatar**

<span id="page-13-0"></span>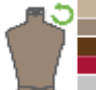

Permet de supprimer la couleur sélectionnée et de revenir à la couleur par défaut de l'avatar.

# 2.4 **Effacer la couleur personnalisée**

<span id="page-13-1"></span>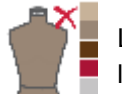

La limite est fixée à 18 couleurs personnalisées. Une fois la limite atteinte, un message l'indique et permet d'en ajouter une autre en supprimant une couleur de la liste.

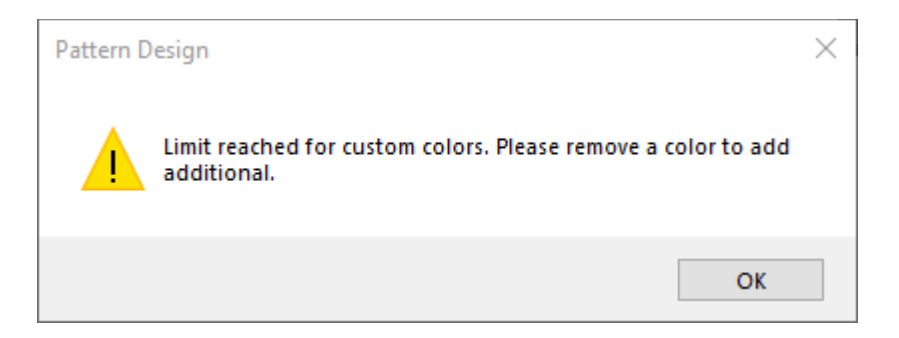

# <span id="page-13-2"></span>2.5 **Enregistrement**

Un avatar recoloré conserve sa couleur lorsqu'il est inclus dans les options de simulation de l'exportation des fichiers glTF ou glb. Les avatars recolorés ne sont pas pris en charge dans les exportations OBJ ou les simulations envoyées à YPLM.

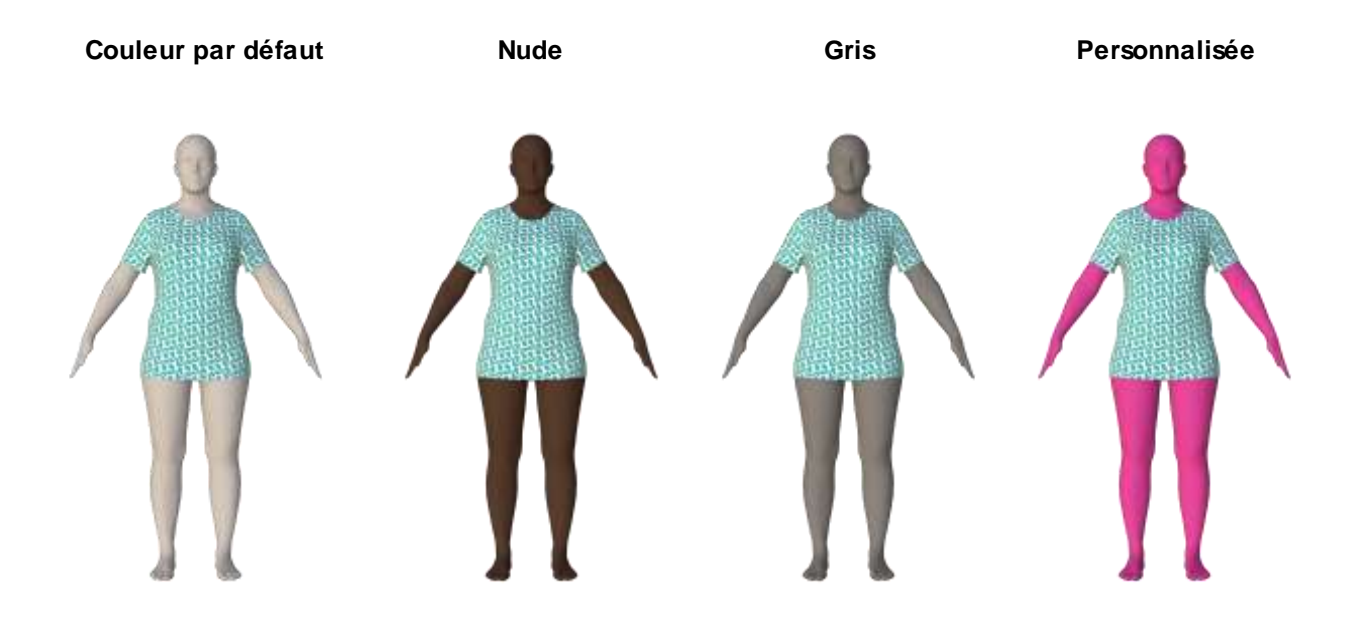

Gerber AccuMark 3D est une marque déposée de Lectra. Les autres marques commerciales mentionnées dans ce document sont la propriété de leurs<br>détenteurs respectif s. ( 14/24 )

## <span id="page-14-0"></span>**3. GRADATION MULTIDIMENSIONNELLE**

AccuMark 3D prend désormais en charge la gradation multidimensionnelle de façon à afficher différentes tailles de vêtements en fonction des dimensions de gradation de votre modèle.

« Vêtement » est un nouveau champ dans le volet Tailles du ruban qui permet de prendre en charge la gradation multidimensionnelle en 3D.

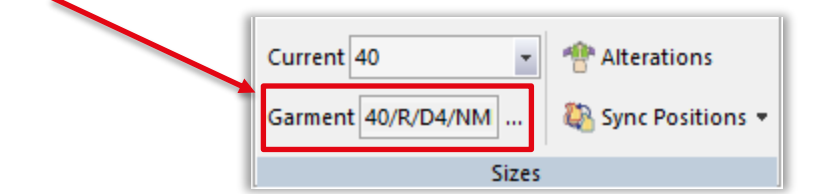

### <span id="page-14-1"></span>3.1 **Sélection de la taille du vêtement**

Pour attribuer au vêtement une autre ligne de taille :

1. Sélectionnez les trois ellipses.

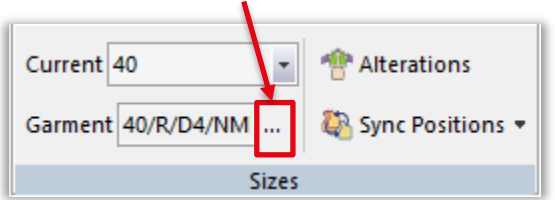

2. Une sélection de la matrice s'affiche avec toutes les dimensions disponibles. L'astérisque (\*) indique la taille de base.

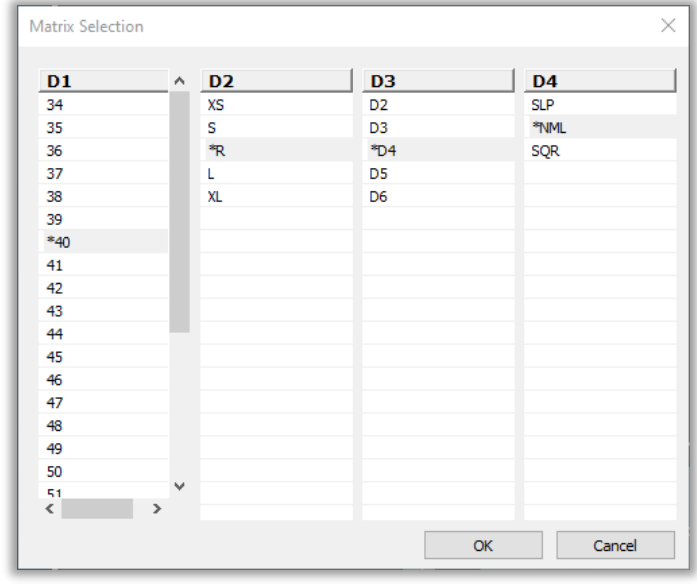

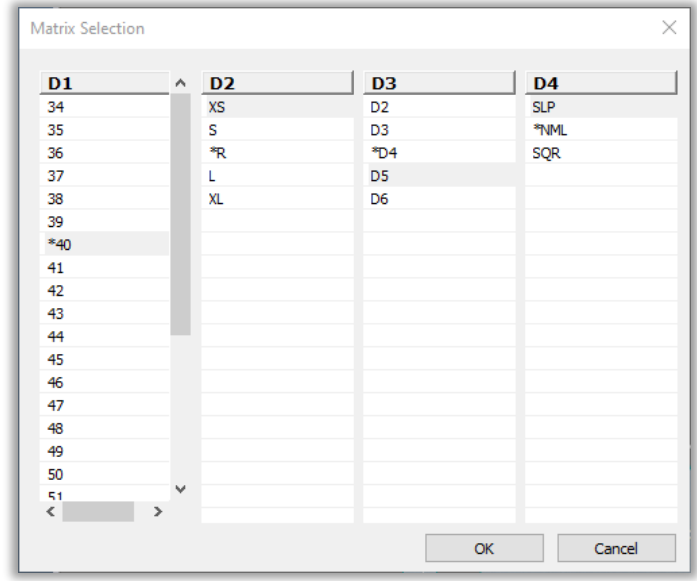

3. Sélectionnez une taille dans chaque dimension de gradation. Les sélections multiples ne sont pas prises en charge.

- 4. Appuyez sur le bouton OK pour confirmer la sélection.
- 5. Sinon, les utilisateurs peuvent entrer le texte directement dans le champ de texte.

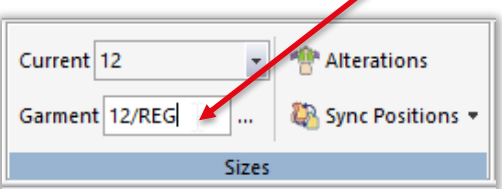

Si seule D1 est disponible dans le modèle, alors seule D1 est affichée. La sélection des propriétés du vêtement du modèle en 3D pour les avatars gradés affiche uniquement les tailles D1. D1 correspond à la dimension par défaut en 3D, quelle que soit la dimension active en 2D.

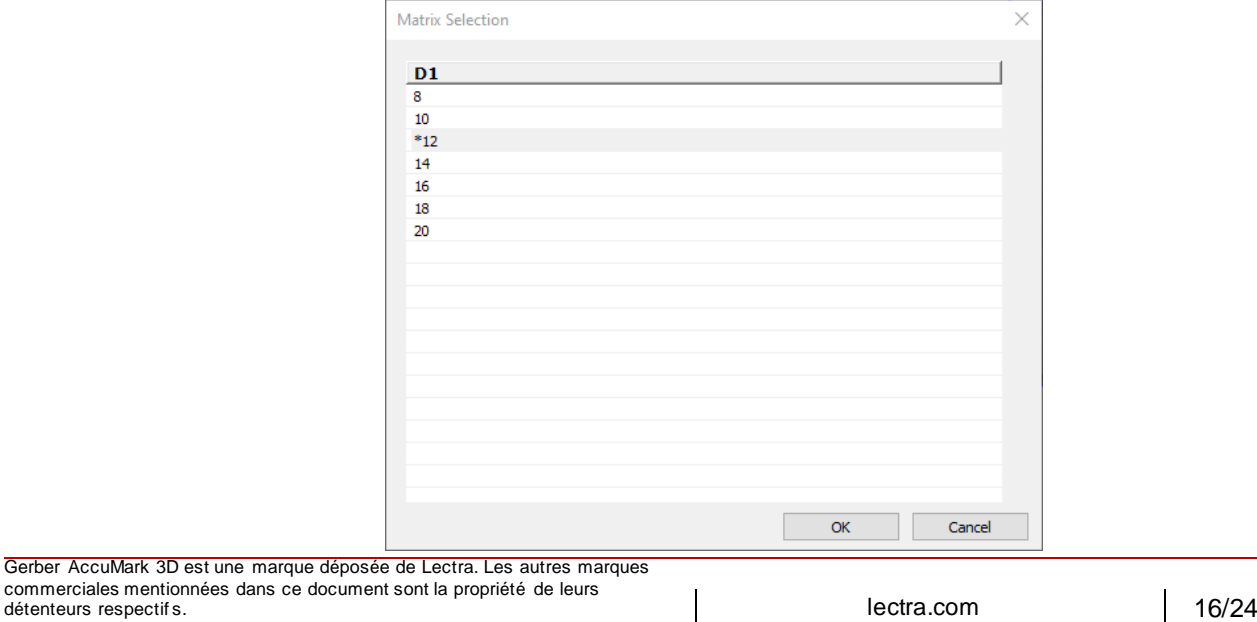

### **Taille de base**

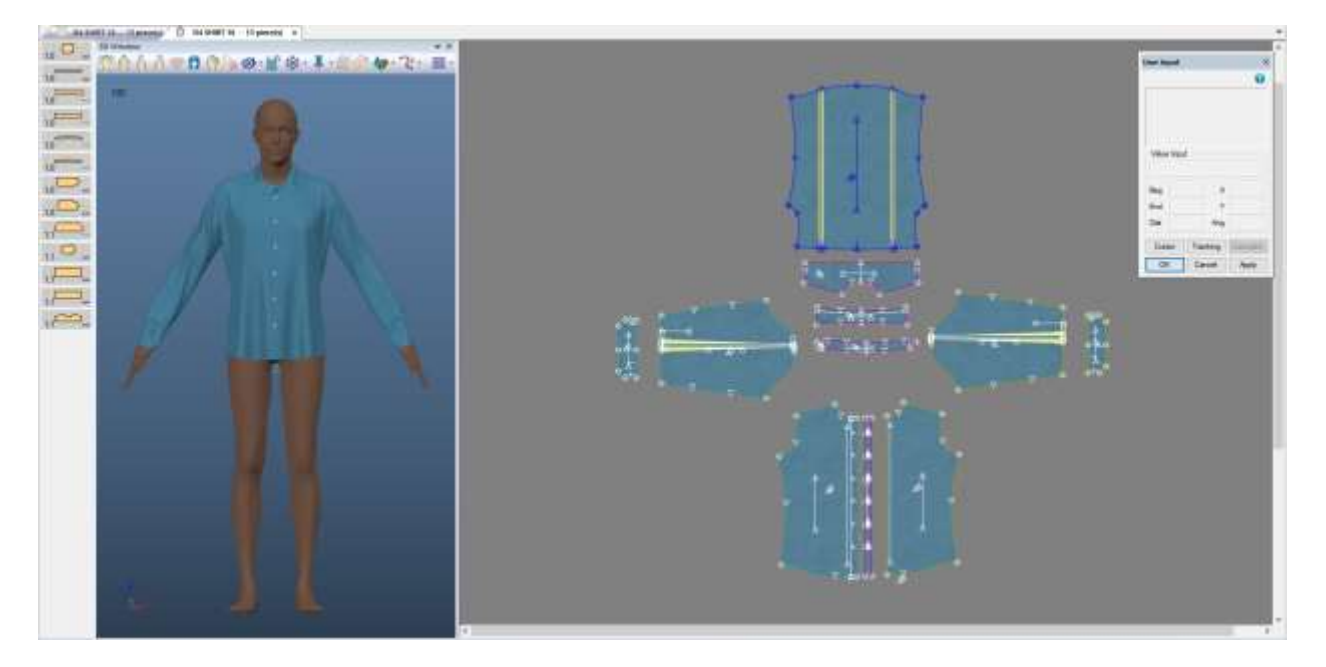

### **Taille multidimensionnelle**

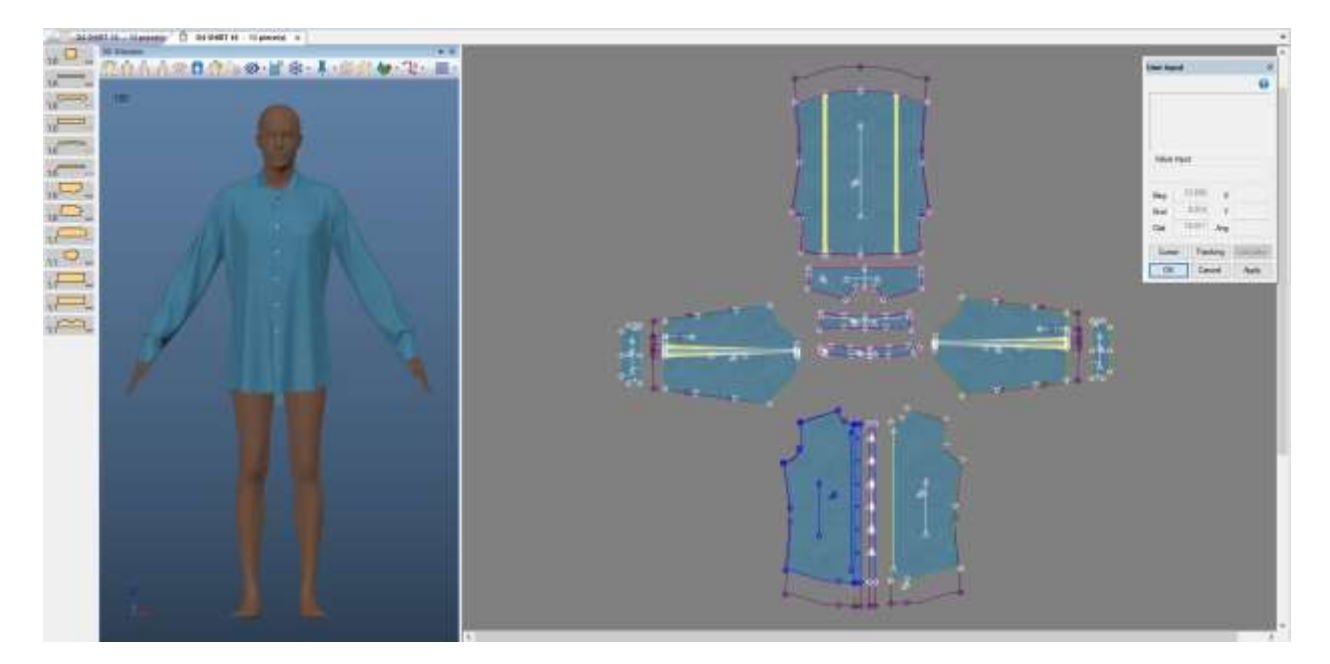

## <span id="page-17-0"></span>3.2 **Image**

La fonctionnalité d'image en 3D est disponible lors de l'utilisation des dimensions de taille de base de la taille actuelle ou du vêtement.

### <span id="page-17-1"></span>3.3 **Simulation sur plusieurs modèles**

Les simulations sur plusieurs modèles vous permettent d'utiliser les modèles avec une gradation multidimensionnelle. La sélection de la matrice est disponible dans la boîte de dialogue de sélection de plusieurs modèles de façon à accueillir les modèles comportant plus de 1 dimension de taille.

Lorsqu'un modèle contient plusieurs dimensions, celle par défaut est définie dans les tailles de base des modèles. Pour changer la taille gradée :

- 1. Localisez la ligne du modèle voulu
- 2. Dans la colonne de la taille gradée, sélectionnez les trois ellipses (…).
- 3. La boîte de dialogue Sélection de la matrice s'affiche et permet de sélectionner les tailles dans les dimensions disponibles

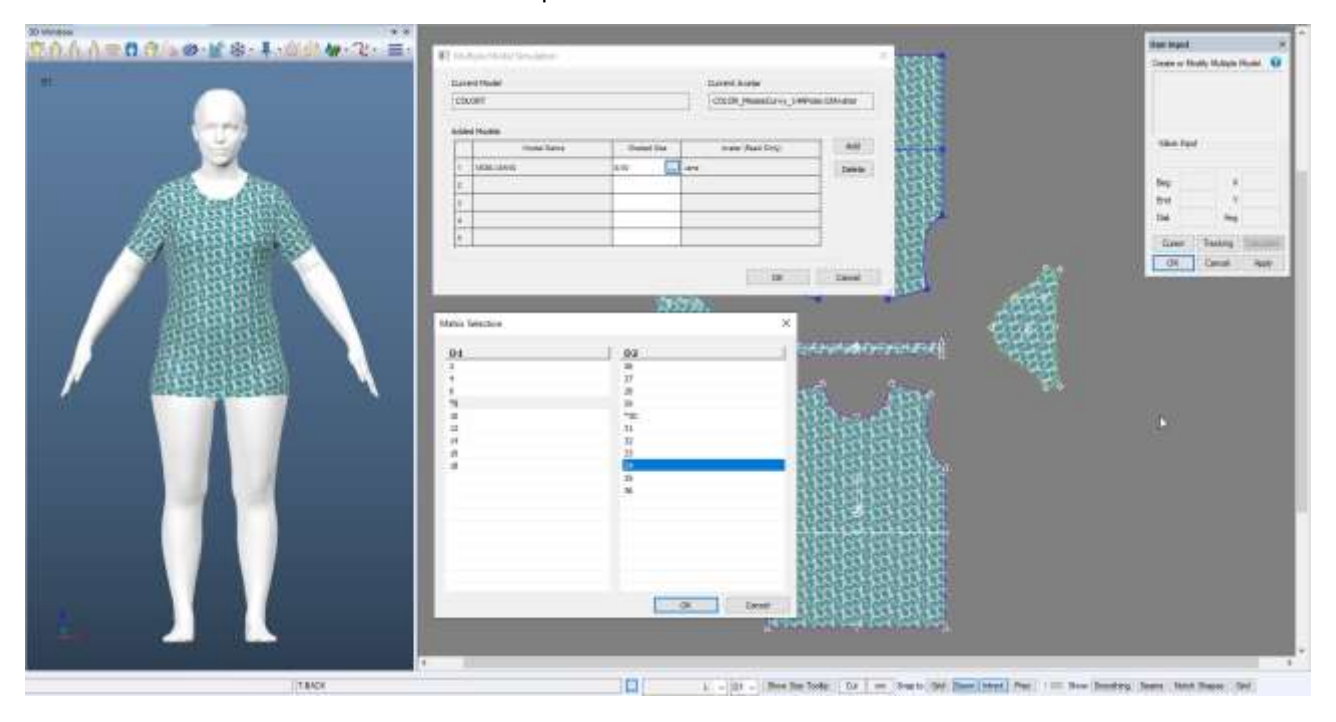

**REMARQUE :** Pour plus d'informations sur la gradation multidimensionnelle, consultez la documentation Nouveautés d'AccuMark PE v12 dans C:\ProgramData\Gerber Technology\Training Docs\AccuMark Documentation\Whats New Previous

# <span id="page-18-0"></span>**4. ALVANON POSABLE ALVAFORMS**

Gerber AccuMark 3D prend désormais en charge les Alvanon Posable Alvaforms. Utilisez l'icône « Changer la pose » dans la barre d'outils 3D pour sélectionner la séquence de pose voulue. Cette icône n'est pas disponible pour les Alvanons statiques et tous les autres Alvanon Alvaforms non posables. Sélectionnez la pose dans la pré-simulation.

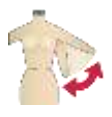

### <span id="page-18-1"></span>4.1 **Poses**

Nous prenons en charge 9 poses : Pose bras écartés, Pose en T, Pose en A, Normale (bras en bas), Bras levés, Bras en l'air, Décontracté (contrapposto asymétrique), Une jambe levée et Squat. La pose par défaut est la Pose en A. Pour changer la pose de départ, supprimez Pose en A de la boîte de dialogue et choisissez celle voulue. Si aucune séquence de pose n'est déterminée, aucun mouvement ne se produira pendant la simulation. La bouton Réiniatiliser sur val. par déf. annule la sélection actuelle de pose et reprend la Pose bras écartés par défaut.

### <span id="page-18-2"></span>4.2 **Simulation**

Les avatars Alvanon ont beaucoup de détails de maillage sur eux ce qui rallonge la simulation. La durée d'achèvement de la simulation de chaque pose est différente. Si toutes les poses sont sélectionnées, le total des cases sera de 274 pour que l'avatar atteigne la pose finale. En fonction du type de vêtement choisi, le vêtement peut finir la simulation avant que l'avatar ait atteint sa pose finale. Le décompte des cases sur lesquelles chaque pose se trouve est le suivant :

- Case 1 : Pose bras écartés
- Case 18 : Pose en T
- Case 44 : Pose en A
- Case 55 : Normale
- Case 95 : Bras levés
- Case 136 : Bras en l'air
- Case 197 : Décontracté
- Case 22 : Une jambe levée
- Case 274 : Squat

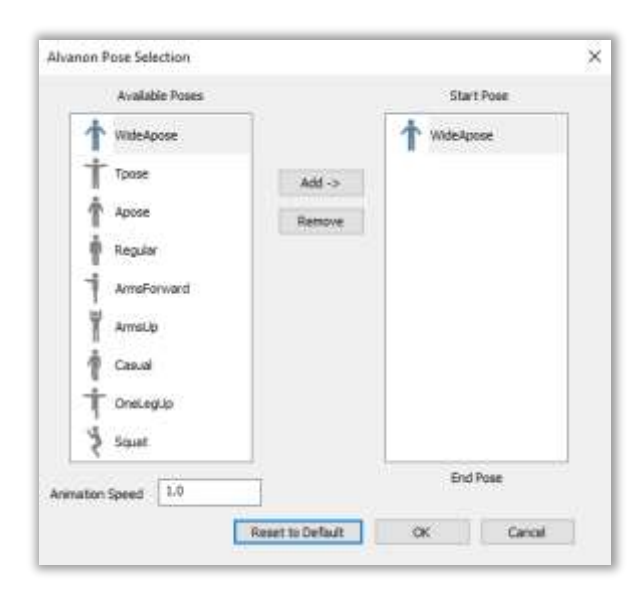

## <span id="page-19-0"></span>4.3 **Vitesse d'animation**

Les utilisateurs peuvent ajuster la vitesse d'animation des avatars posables Alvanon. Par défaut, elle est de 1.0. La vitesse minimum est de 0,1 (réduction de la vitesse) et la vitesse maximum est de 10,0 (augmentation de la vitesse). Une augmentation de la vitesse d'animation diminue le nombre global de cases nécessaires pour terminer l'animation de l'avatar. Une diminution de la vitesse d'animation augmente le nombre global de cases nécessaires pour terminer l'animation de l'avatar. En augmentant la vitesse, selon le modèle, il est possible que l'avatar entre en collision avec le vêtement. Dans ce cas, nous suggérons de réduire la vitesse et/ou d'ajuster le positionnement de la pièce. Tout comme la séquence de pose, le bouton Réinitialiser sur val. par déf. réinitialise la vitesse d'animation sur 1,0.

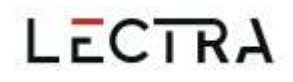

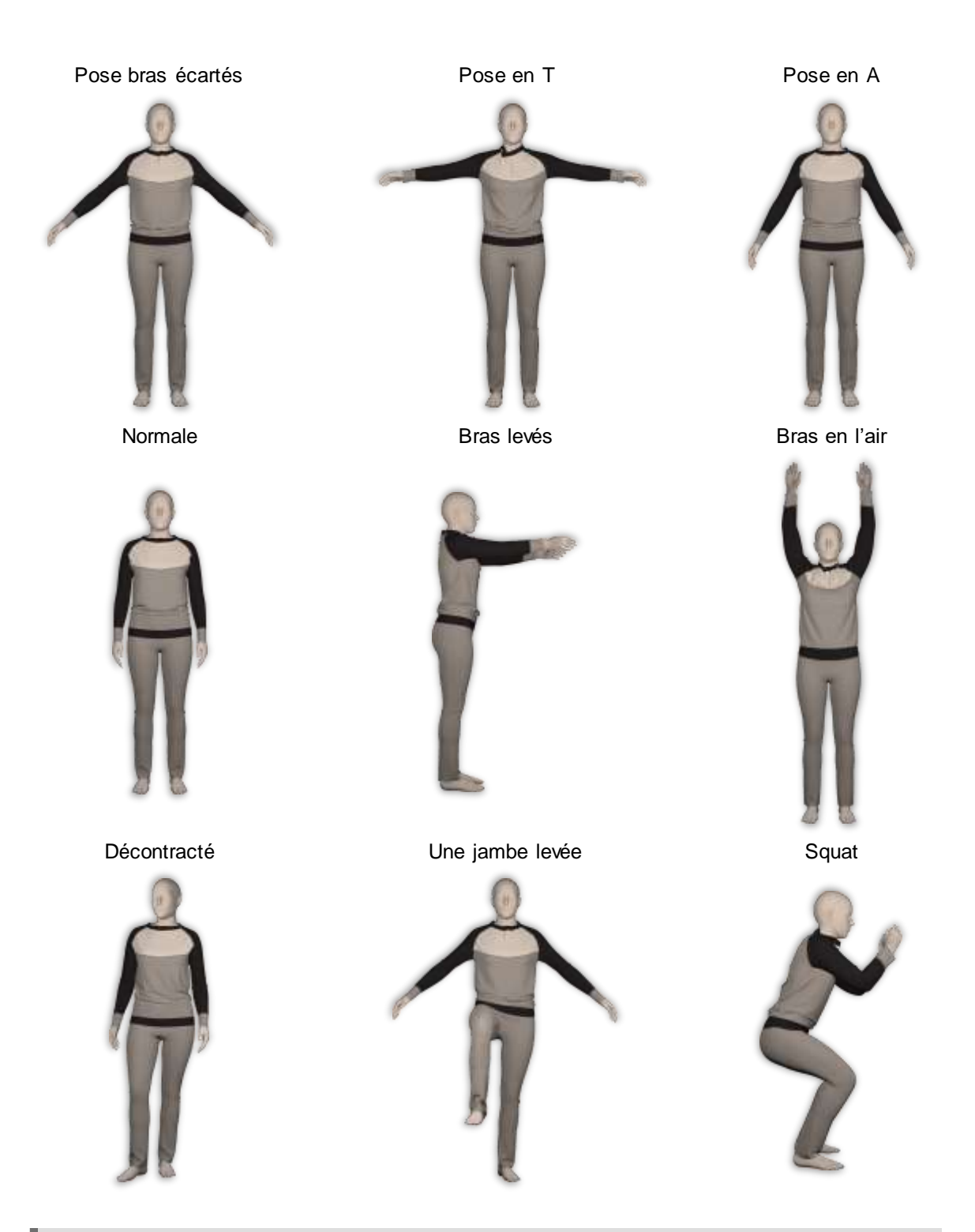

**REMARQUE :** Pour plus d'informations sur les avatars Alvanon, consultez la documentation Nouveautés d'AccuMark 3D v13.2 dans C:\ProgramData\Gerber Technology\Training Docs\AccuMark Documentation\Whats New Previous

Gerber AccuMark 3D est une marque déposée de Lectra. Les autres marques commerciales mentionnées dans ce document sont la propriété de leurs<br>détenteurs respectif s. [21/24] [21/24]

# <span id="page-21-0"></span>**5. AFFICHER LES IMAGES AGRAFEES**

Depuis la version 16.0, les utilisateurs peuvent agrafer les images dans AccuMark 2D Pattern Design. AccuMark 3D prend en charge l'affichage des images agrafées dans l'espace de travail en 3D et la fenêtre de l'avatar 3D. Les utilisateurs peuvent déplacer, supprimer ou modifier les propriétés des images de garniture et supprimer la ligne associée à l'image agrafée. La création d'images agrafées dans l'espace de travail en 3D n'est pas encore prise en charge et l'icône dans le ruban est désactivée. Revenez à la 2D pour créer et modifier.

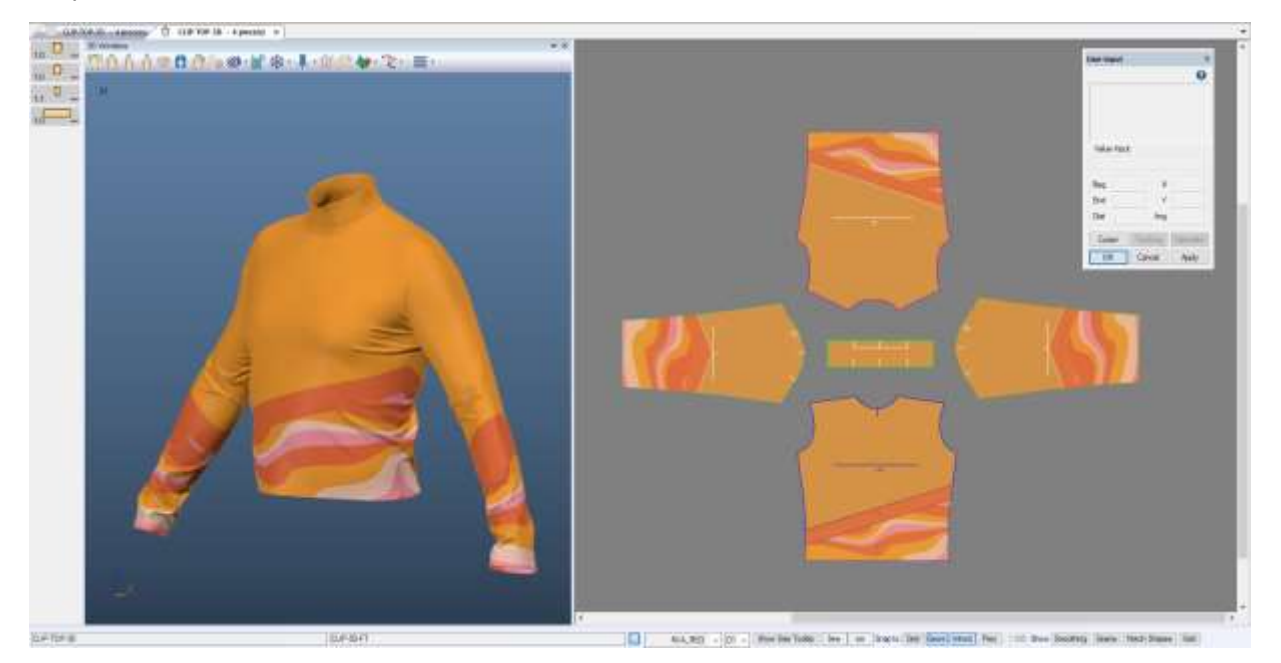

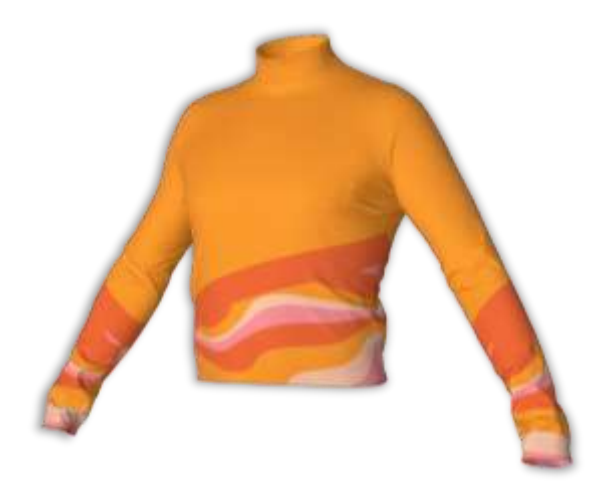

**REMARQUE :** Pour plus d'informations sur la fonction Agrafer l'image, consultez la documentation Nouveautés d'AccuMark PE v16.0 dans C:\ProgramData\Gerber Technology\Training Docs\AccuMark Documentation\Whats New Previous

Gerber AccuMark 3D est une marque déposée de Lectra. Les autres marques commerciales mentionnées dans ce document sont la propriété de leurs détenteurs respectifs. 22/24

## <span id="page-22-0"></span>**6. AMELIORATIONS**

### <span id="page-22-1"></span>6.1 **Plis**

D'autres plis s'affichent et se simulent dans AccuMark 3D.

#### 6.1.1 **Plis convertis**

Les plis convertis sont variables ou effilés, dans une case ou une lame, et ont une forme correcte en 3D. Pour les plis convertis dans les versions logicielles précédentes, revenez à la 2D > fermez le pli, puis rouvrez > enregistrez en 2D > rouvrez le modèle en 3D.

#### 6.1.2 **Côté de rabat du pli**

Les plis variables et effilés qui utilisent un côté de mouvement sont désormais pris en charge en 3D.

### <span id="page-22-2"></span>6.2 **Sélection**

Des améliorations ont été apportées aux différentes sélections dans la fenêtre 3D. Le placement et la gestion des épingles permet d'éviter le placement via l'avatar vers l'autre côté. Faites pivoter l'avatar pour placer ou gérer les épingles de l'autre côté de l'avatar ou de la pièce.

La fonction Déplacer l'accessoire permet désormais d'interagir avec la largeur via l'avatar, une fois l'accessoire sélectionné.

La fonction Déplacer le cylindre permet désormais d'interagir avec les poignées du cylindre via l'avatar, une fois le cylindre sélectionné.

### <span id="page-22-3"></span>6.3 **Coloris**

En 3D, les utilisateurs peuvent désormais utiliser les fonctions Annuler et Refaire lors de la création de coloris.

#### <span id="page-22-4"></span>6.4 **OBJ Export**

Des améliorations ont été apportées au fichier obj généré pour les accessoires. Pour chaque accessoire texturé, désormais une seule copie de l'image est incluse dans le fichier généré, même si le même accessoire est utilisé à plusieurs reprises.

# <span id="page-23-0"></span>6.5 **Exportation des images**

Les images exportées à partir d'un aperçu du rendu agrafent désormais l'image jusqu'à la plus petite boîte englobante disponible, éliminant ainsi l'image de fond en excès.

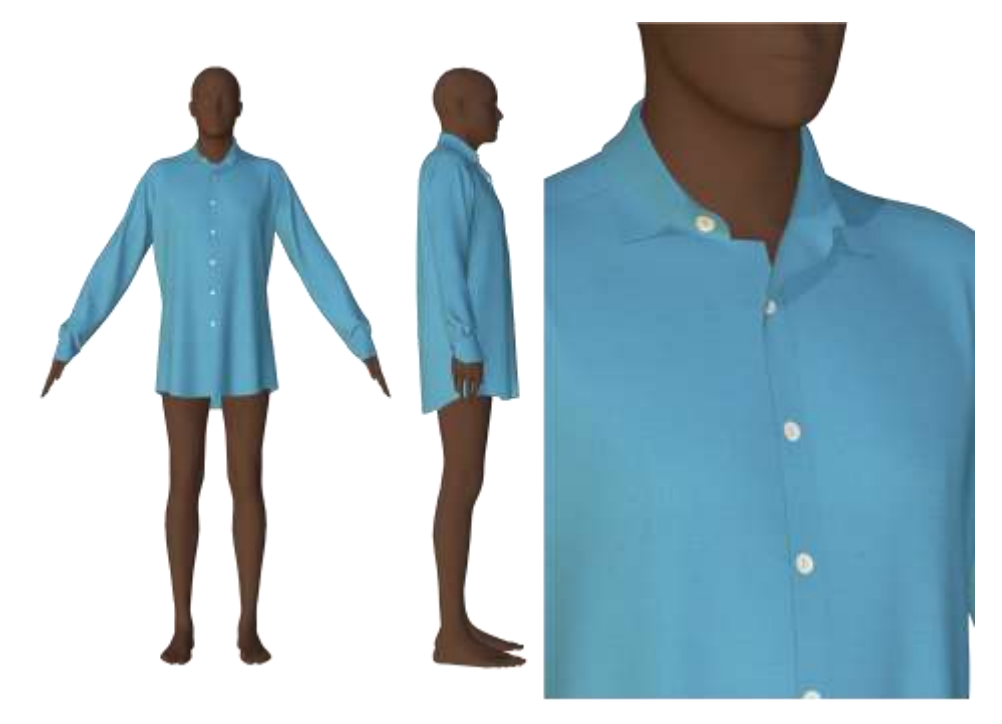

**REMARQUE :** Pour plus d'informations sur l'exportation des images, consultez la documentation Nouveautés d'AccuMark 3D v14 dans C:\ProgramData\Gerber Technology\Training Docs\AccuMark Documentation\Whats New Previous